## CREATING A CANVAS ePORTFOLIO

## **1.** In the CANVAS screen—click on "Settings" top right

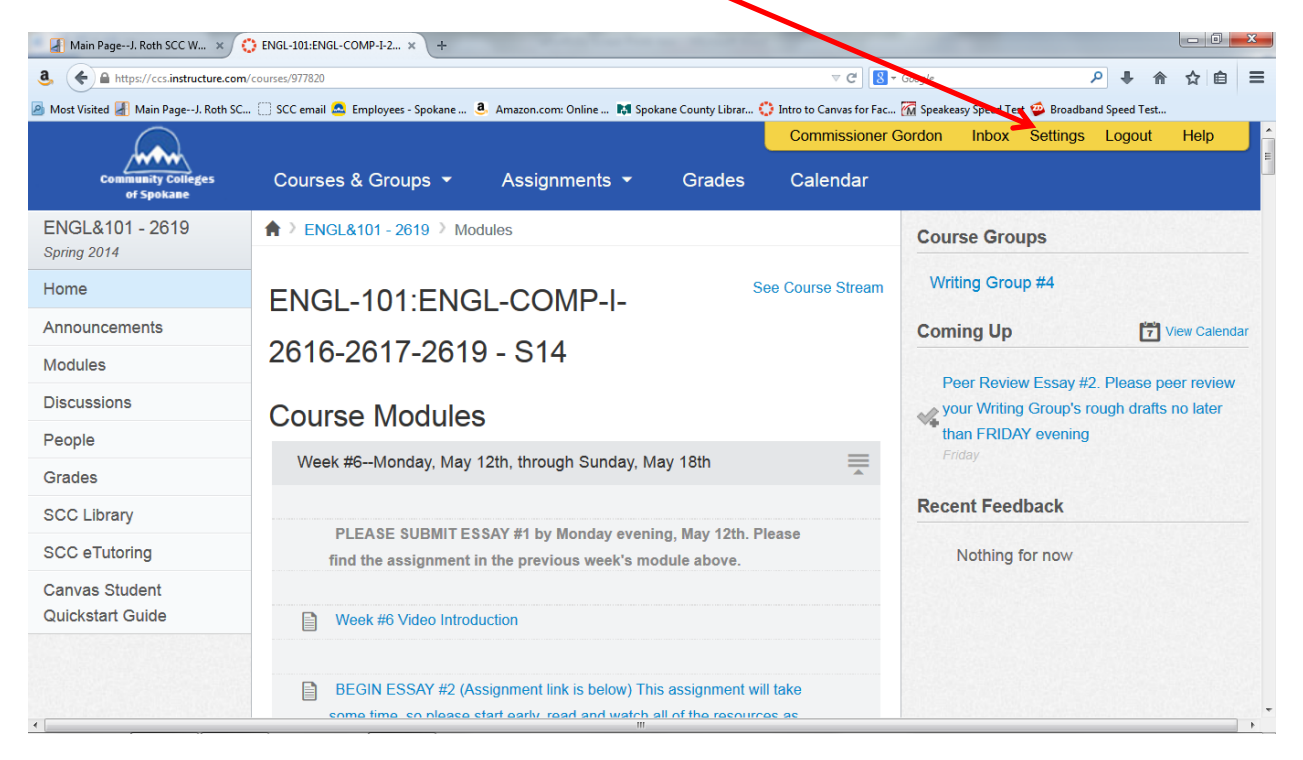

# 2. Log in, if requested

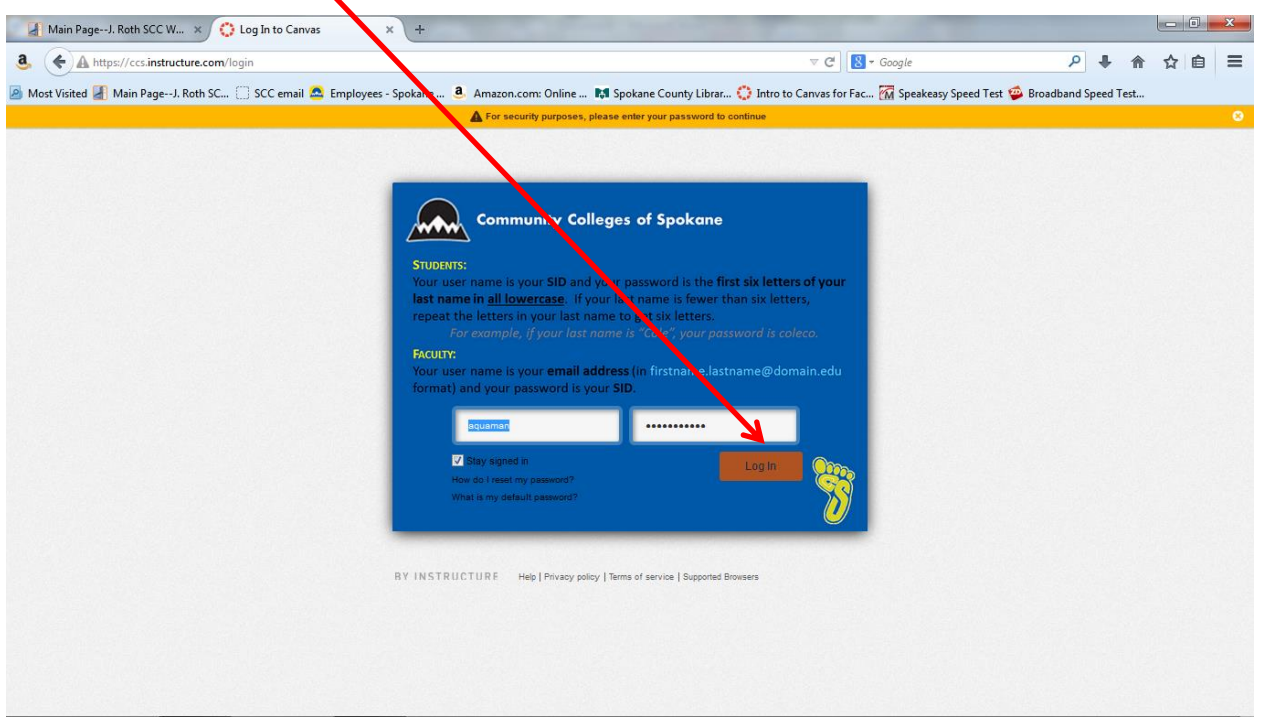

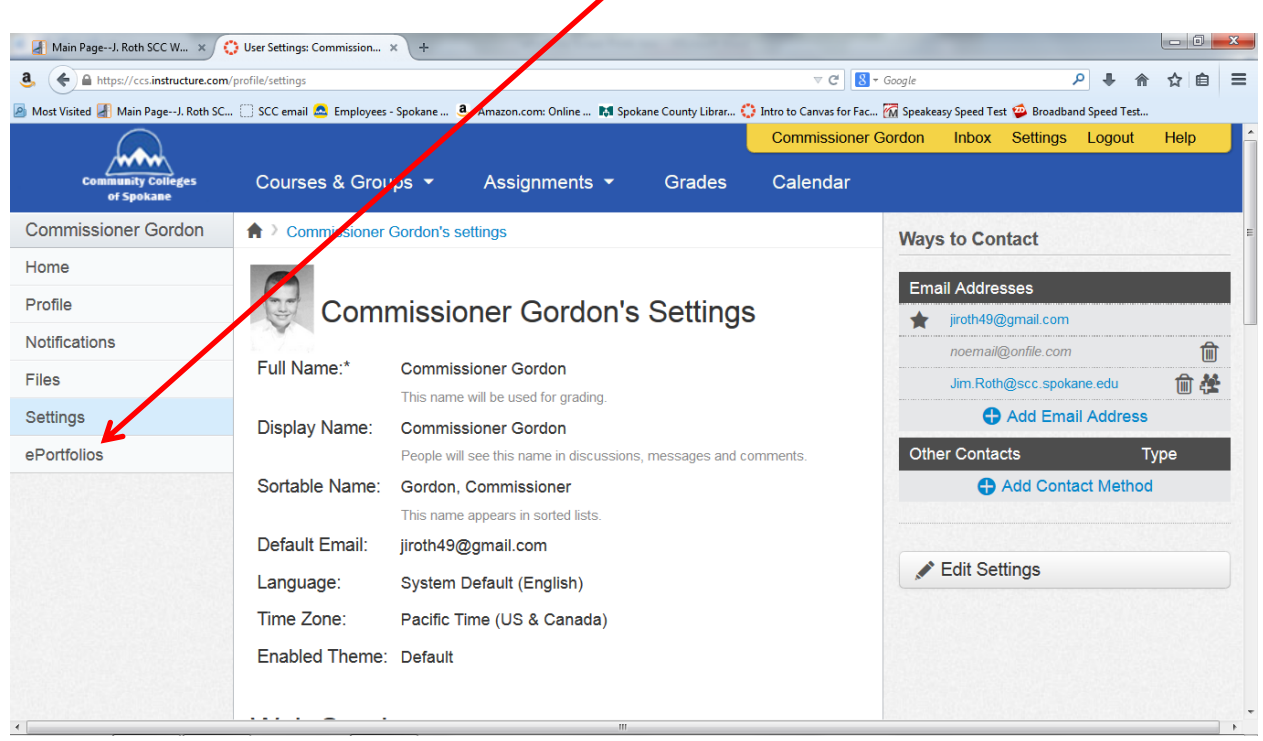

#### **3.** Click on "ePortfolio" in the left-hand column

## **4.** Click on "Create an ePortfolio"

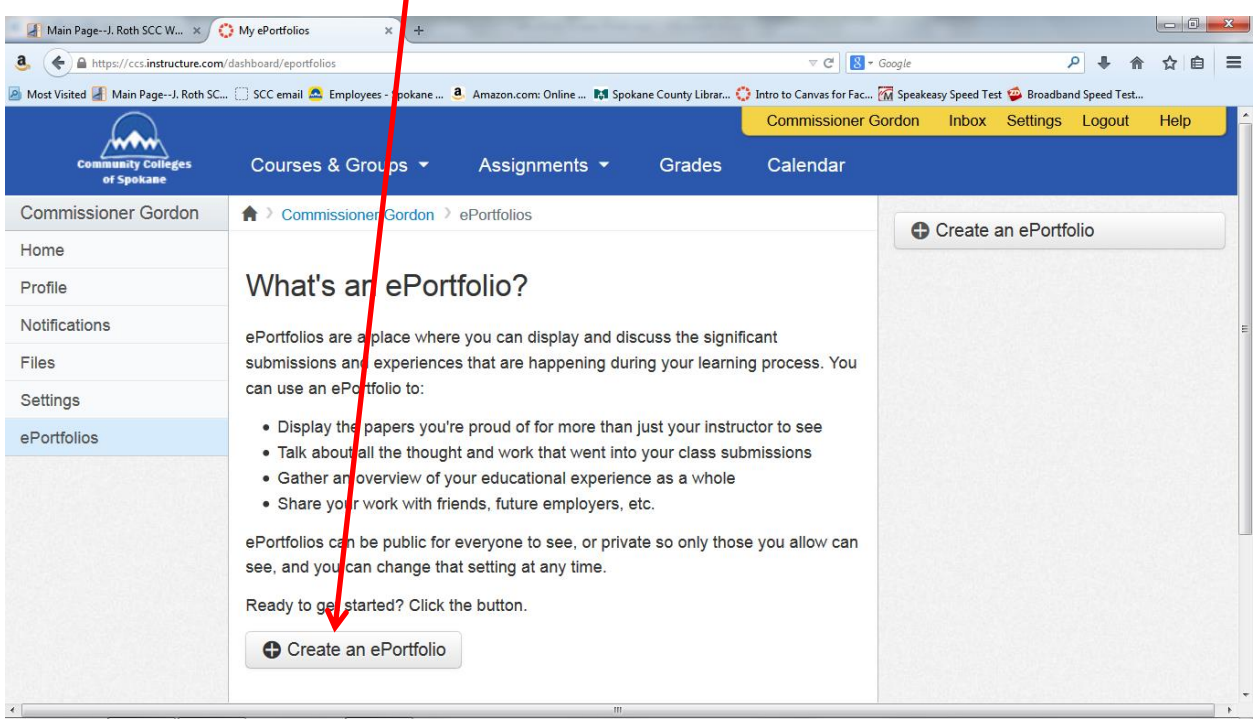

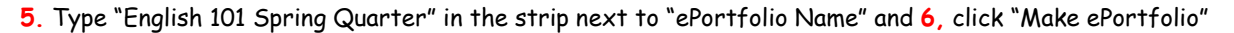

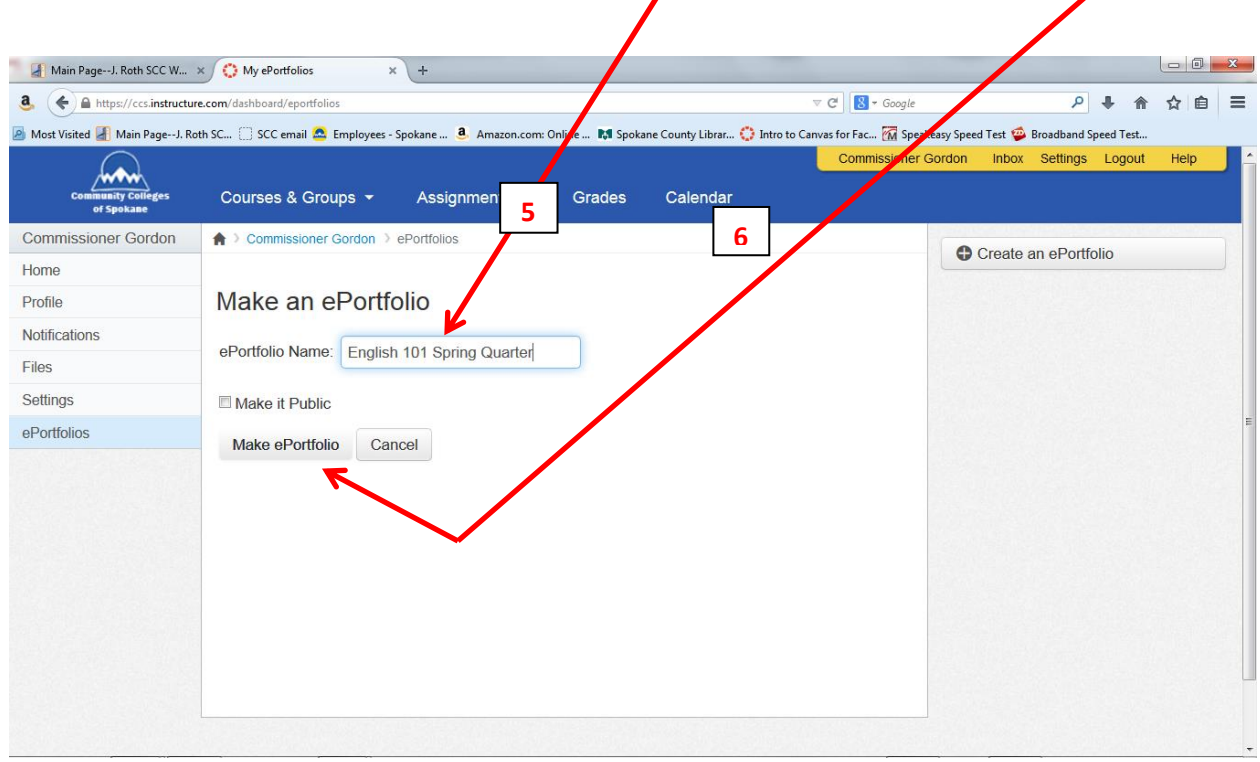

**7.** Click on "Copy and share this link to give others access to your private ePortfolio."

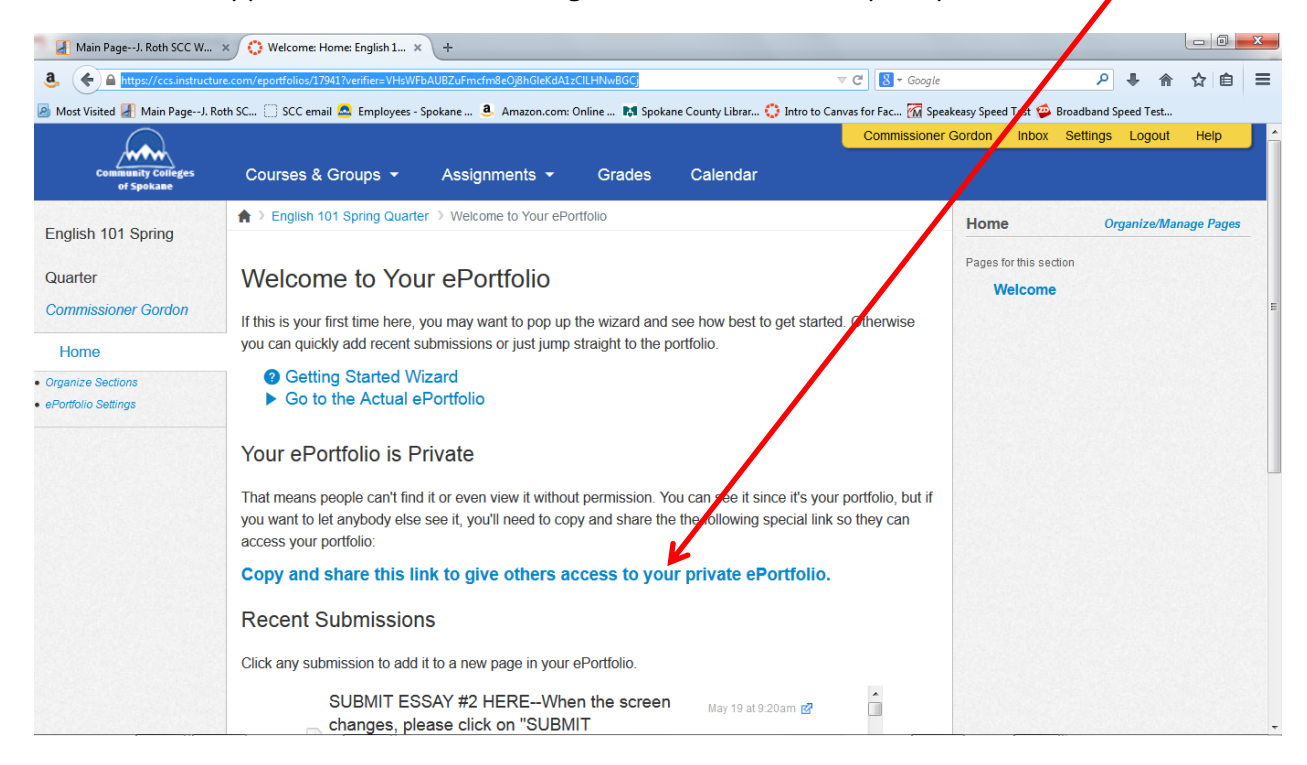

#### 8. Copy the URL address that is in the top strip

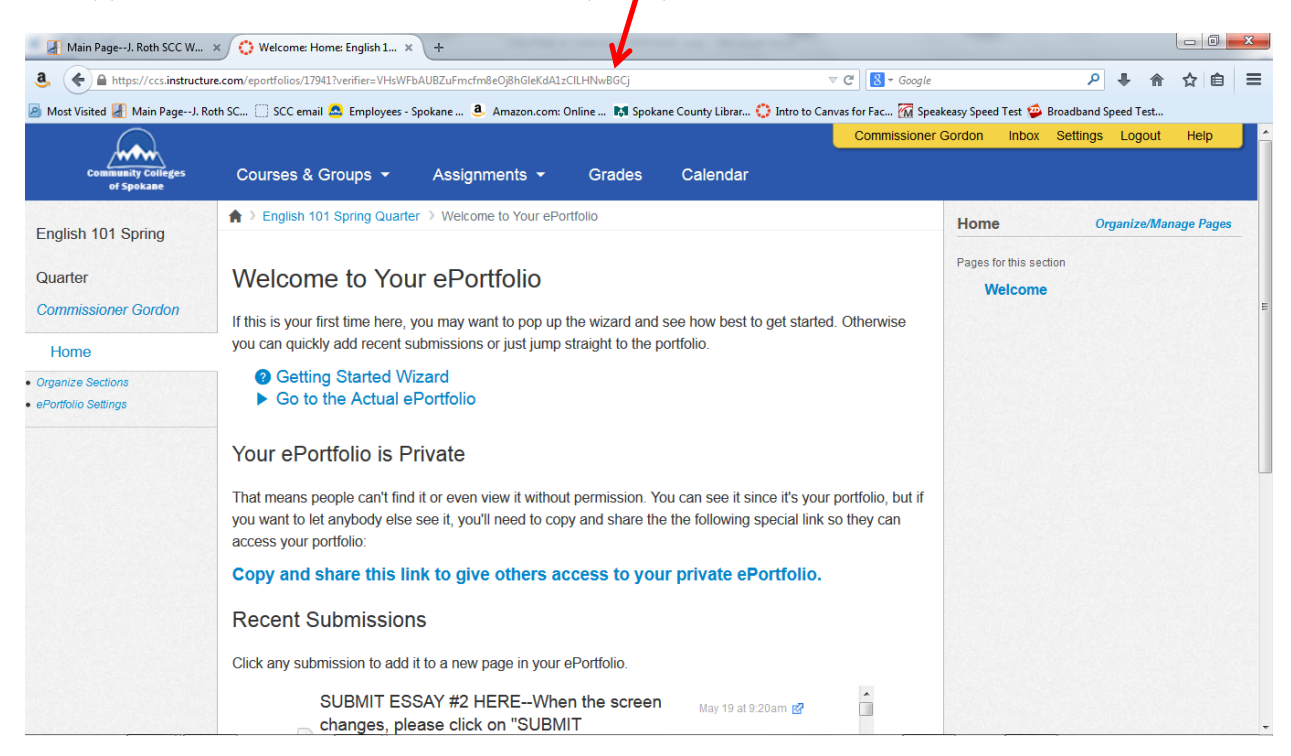

9. Paste the address you copied into a new browser window to test the address link. This address should take you to your CANVAS ePortfolio, as in the example below.

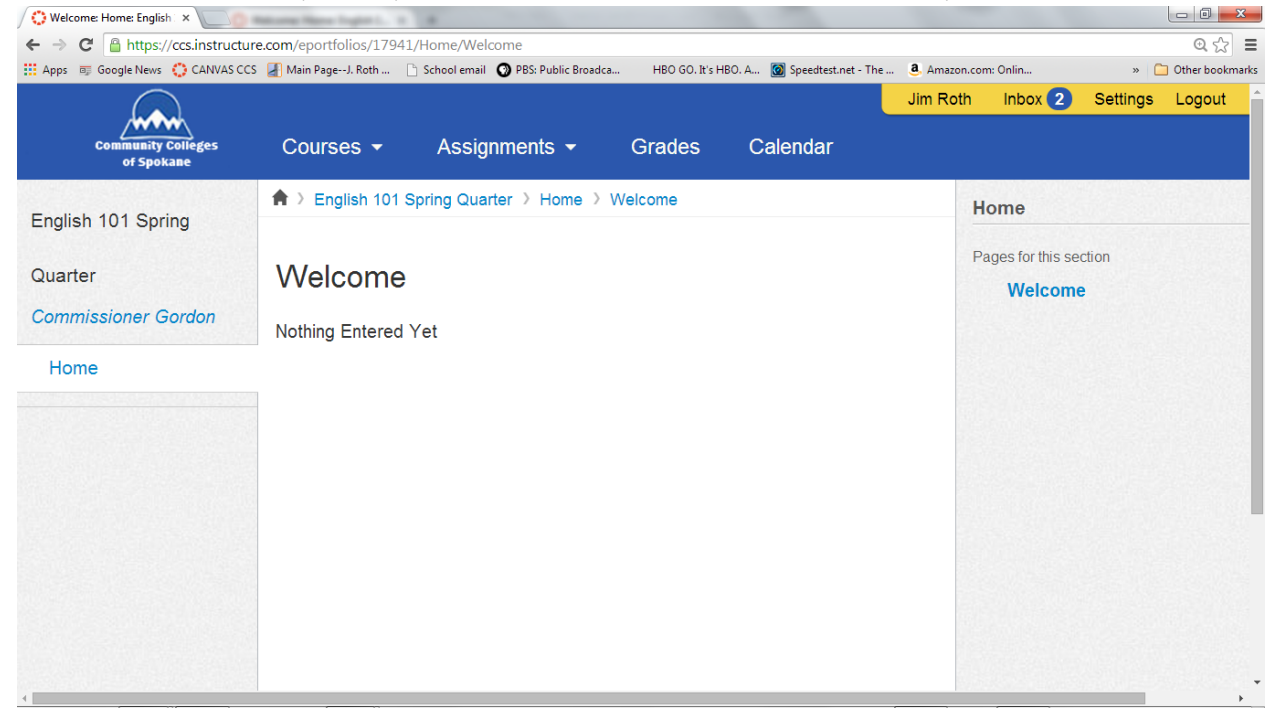

**10.** After you have verified the link, paste URL link in an email to your instructor. In the example, the URL in the address strip is

[https://ccs.instructure.com/eportfolios/17941?verifier=VHsWFbAUBZuFmcfm8eOj8hGleKdA1zClLHNwB](https://ccs.instructure.com/eportfolios/17941?verifier=VHsWFbAUBZuFmcfm8eOj8hGleKdA1zClLHNwBGCj) **[GCj](https://ccs.instructure.com/eportfolios/17941?verifier=VHsWFbAUBZuFmcfm8eOj8hGleKdA1zClLHNwBGCj)** 

Don't forget to email the address to your instructor.